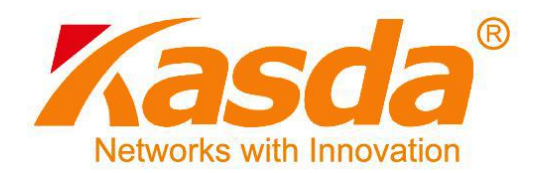

# KW58293 Wireless ADSL Router User Manual

# **NOTICE**

This document contains proprietary information protected by copyright, and this Manual and all the accompanying hardware, software, and documentation are copyrighted. All rights are reserved. No part of this document may be photocopied or reproduced by mechanical, electronic, or other means in any form.

The manufacturer does not warrant that the hardware will work properly in all environments and applications, and makes no warranty or representation, either expressed or implied, with respect to the quality, performance, merchantability, or fitness for a particular purpose of the software or documentation. The manufacturer reserves the right to make changes to the hardware, software, and documentation without obligation to notify any person or organization of the revision or change.

All brand and product names are the trademarks of their respective owners.

**© Copyright 2014**

**All rights reserved.**

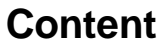

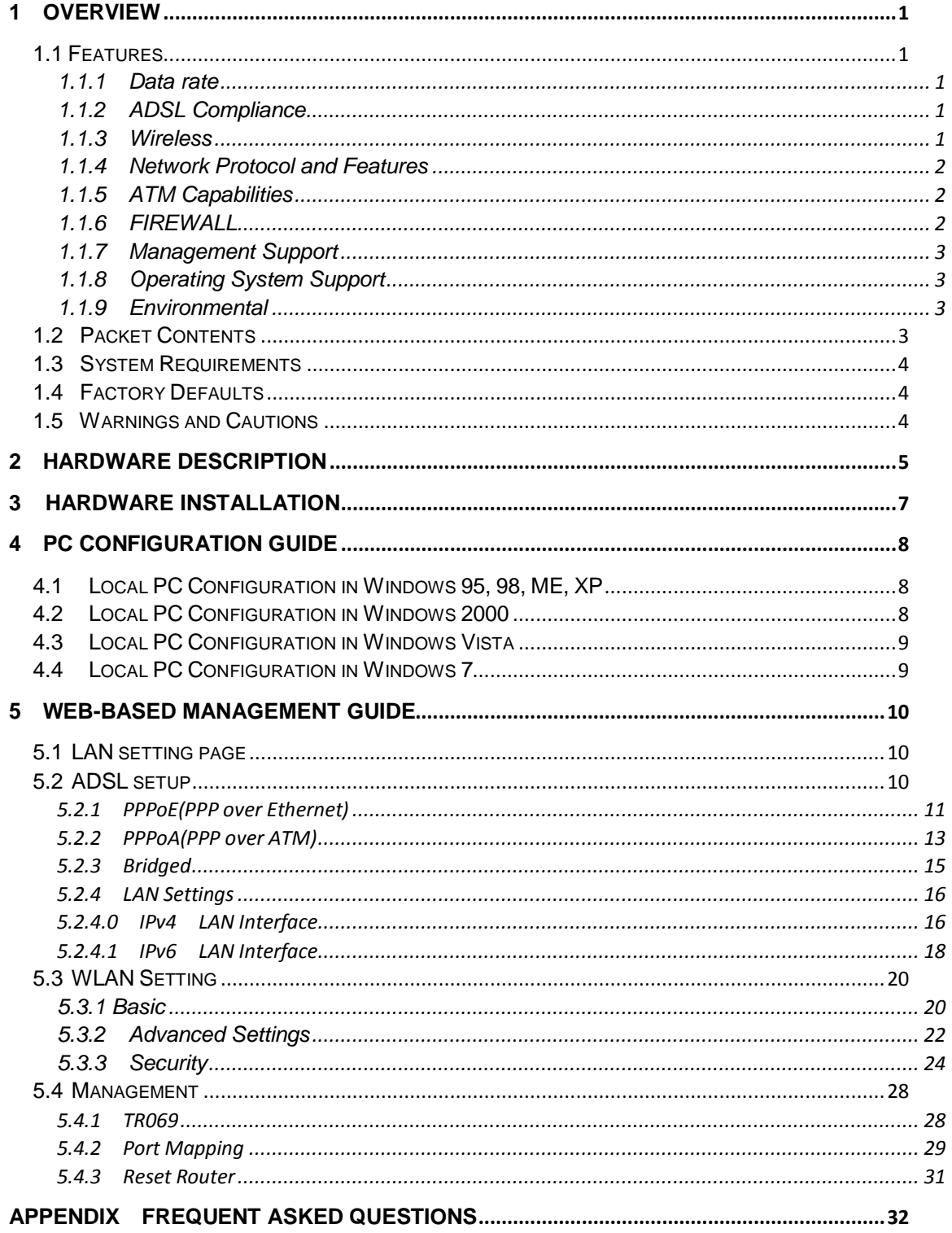

# <span id="page-3-0"></span>**1 Overview**

Thank you for choosing our product. The KW58293 Wireless ADSL Router uses Broadcom's CPE solution that fully complies with ADSL, ADSL2, ADSL2+ and IEEE802.11b/g/n standards. It will provide your SOHO with convenient Internet access.

### <span id="page-3-1"></span>**1.1 Features**

- <span id="page-3-2"></span>**1.1.1 Data rate**
	- Downstream data rate up to 24 Mbps,
	- Upstream data rate up to 3.5Mbps (With AnnexM enabled)

#### <span id="page-3-3"></span>**1.1.2 ADSL Compliance**

- ITU G.992.1 (G.DMT)
- ITU G.992.2 (G.Lite)
- ITU G.994.1 (G.hs)
- $\bullet$  ITU G.992.3 (G.DMT.BIS)
- $\bullet$  ITU G.992.4 (G.lite.bis)
- **ITU G.992.5**
- Compatible with all T1.413 issue 2 (full rate DMT over analog POTS), and CO DSLAM equipment
- TR-069 compliant with ACS
- Support IPv6

#### <span id="page-3-4"></span>**1.1.3 Wireless**

- Fully IEEE 802.11b & IEEE 802.11g&IEEE 802.11n compatible.
- Wireless data rate up to 300 Mbps
- Operating in the unlicensed 2.4 GHz ISM band
- Supports 64/128 bits WEP, WPA, WPA2, WPA/WPA2-PSK, 802.1x

#### <span id="page-4-0"></span>**1.1.4 Network Protocol and Features**

- Ethernet to ADSL Self-Learning Transparent Bridging
- $\bullet$  Internet Control Message Protocol (ICMP)
- IP Static Routing
- Routing Information Protocol (RIP, RIPv2)
- Network Address Translation (NAT)
- Virtual Server, Port Forwarding
- Dynamic Host Configuration Protocol (DHCP)
- DDNS
- Simple Network Time Protocol (SNTP)
- VPN pass-through (IPSec/PPTP/L2TP)

#### <span id="page-4-1"></span>**1.1.5 ATM Capabilities**

- RFC 1483 Multi-protocol over ATM "Bridged Ethernet" compliant
- RFC 2364 PPP over ATM compliant
- RFC 2516 PPP over Ethernet compliant
- ATM Forum UNI3.1/4.0 PVC
- VPI Range: 0-255
- VCI Range: 32-65535
- $\bullet$  UNI 3.0 & 3.1 Signaling
- ATM AAL5 (Adaption Layer type 5)
- OAM F4/F5

#### <span id="page-4-2"></span>**1.1.6 FIREWALL**

- Built-in NAT
- MAC Filtering
- Packet Filtering
- **•** Stateful Packet Inspection (SPI)
- **•** Denial of Service Prevention (DoS)
- DMZ

# <span id="page-5-0"></span>**1.1.7 Management Support**

- Web Based GUI
- Upgrade or update via FTP/HTTP
- Command Line Interface via Telnet
- Diagnostic Test
- Firmware upgrade-able for future feature enhancement

### <span id="page-5-1"></span>**1.1.8 Operating System Support**

- WINDOWS 98/SE/ME/2000/XP/VISTA/7
- **•** Macintosh
- **•** LINUX

### <span id="page-5-2"></span>**1.1.9 Environmental**

- Operating humidity: 10%-90% non-condensing
- Non-operating storage humidity: 5%-95% non-condensing

### <span id="page-5-3"></span>**1.2 Packet Contents**

The packet contents are as the following:

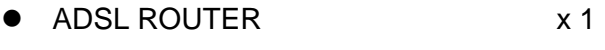

- Power Adapter X 1
- Telephone Line x 1
- Ethernet Cable x 1
- External Splitter X1
- $\bullet$  CD  $\times 1$

### <span id="page-6-0"></span>**1.3 System Requirements**

Before using this ROUTER, verify that you meet the following requirements:

- Subscription for ADSL service. Your ADSL service provider should provide you with at least one valid IP address (static assignment or dynamic assignment via dial-up connection).
- One or more computers, each contains an Ethernet 10/100M Base-T network interface card (NIC).
- A hub or switch, if you are connecting the device to more than one computer.
- **•** For system configuration using the supplied web-based program: A web browser such as Internet Explorer v5.0 or later, or Netscape v4.7 or later.

# <span id="page-6-1"></span>**1.4 Factory Defaults**

The device is configured with the following factory defaults:

- IP Address: 192.168.1.1
- Subnet Mask: 255.255.255.0
- Encapsulation: LLC/SNAP-BRIDGING or VC/MUX
- VPI/VCI: According to local information

#### <span id="page-6-2"></span>**1.5 Warnings and Cautions**

- Never install telephone wiring during storm. Avoid using a telephone during an electrical storm. There might be a risk of electric shock from lightening.
- Do not install telephone jacks in wet locations and never use the product near water.
- To prevent dangerous overloading of the power circuit, be careful about the designed maximum power load ratings. Not to follow the rating guideline could result in a dangerous situation.
- Please note that telephone line on modem must adopt the primary line that directly outputs from junction box. Do not connect Router to extension phone. In addition, if your house developer divides a telephone line to multi sockets inside the wall of house, please only use the telephone that has connected with the splitter of ADSL Router when you access the Internet. Under the above condition, if you also install telephone with anti-cheat-dial

device, please pull out this kind of telephone, otherwise ADSL Router may occur frequently off-line.

# <span id="page-7-0"></span>**2 Hardware Description**

**Front Panel** 

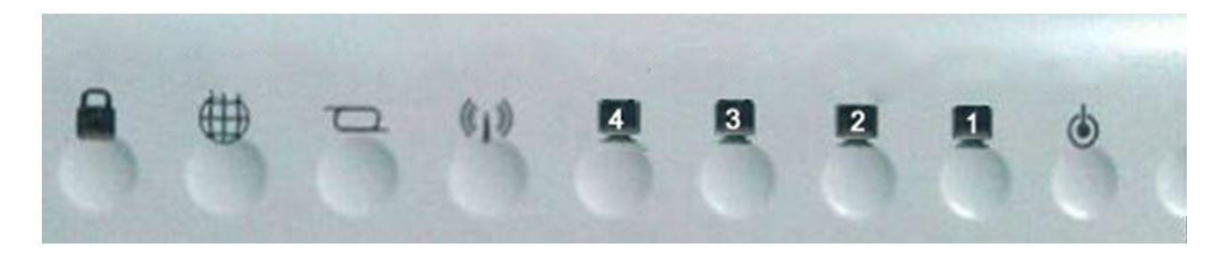

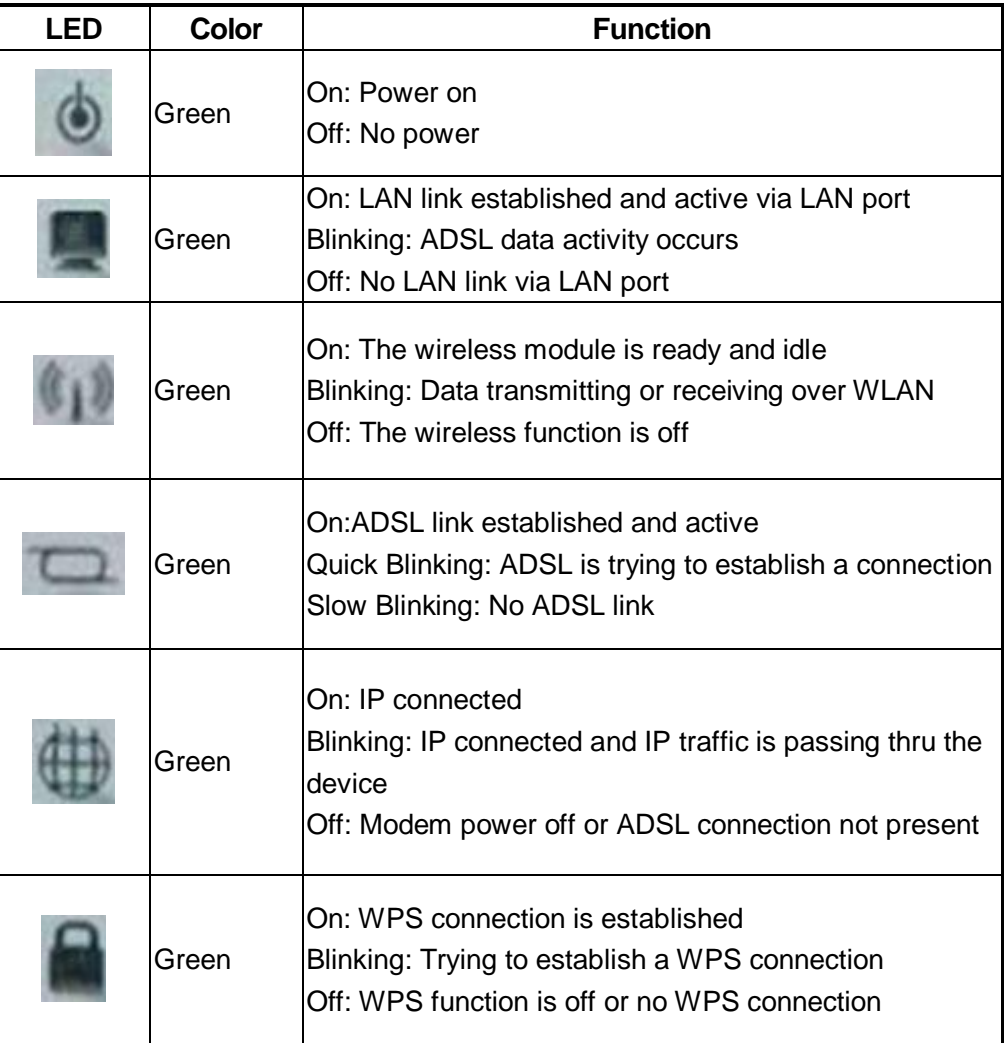

# **Rear panel**

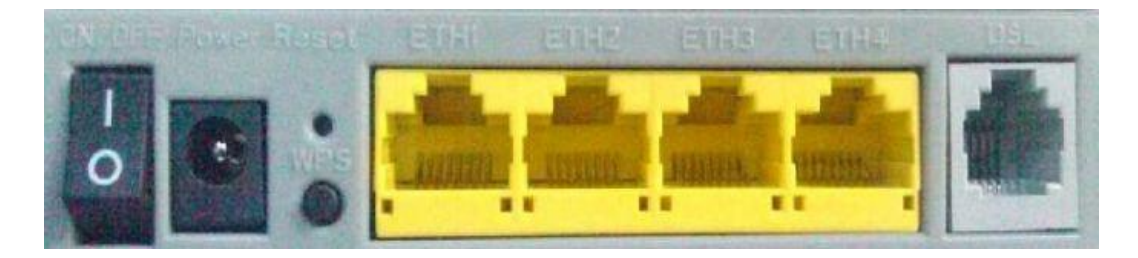

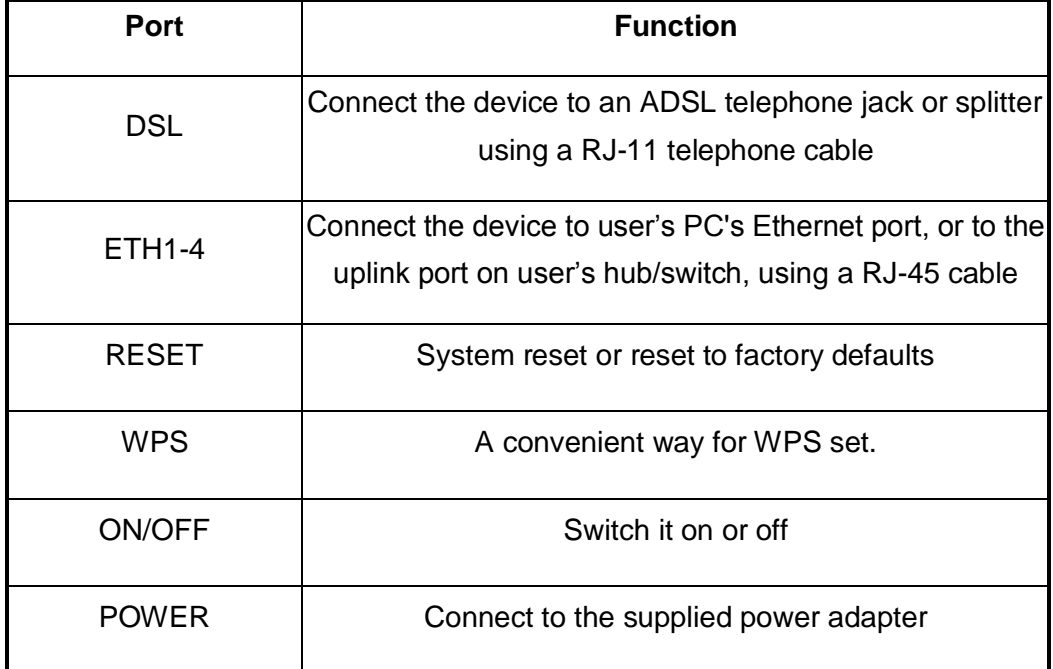

# <span id="page-9-0"></span>**3 Hardware Installation**

This chapter shows user how to connect Router. Meanwhile, it introduces the appropriate environment for the Router and installation instructions.

1. Using a telephone line to connect the **DSL** port of ROUTER to the **Modem** port of the splitter, and using a other telephone line connect user's telephone to the **PHONE** port of the splitter, then connect the wall phone jack to the **LINE** port of the splitter.

The splitter comes with three connectors as below:

**LINE**: Connects to a wall phone jack (RJ-11 jack)

**ROUTER**: Connects to the DSL jack of ROUTER

**PHONE**: Connects to a telephone set

- 2. Using an Ethernet Cable to connect the LAN port of the ROUTER to user's LAN or a PC with network card installed. Or using an USB cables to connect the USB port of the ROUTER to user's PC.
- 3. Connect the power cable to the POWER connector on ROUTER, then plug in the power adapter to the power outlet, and then press the on-off button.

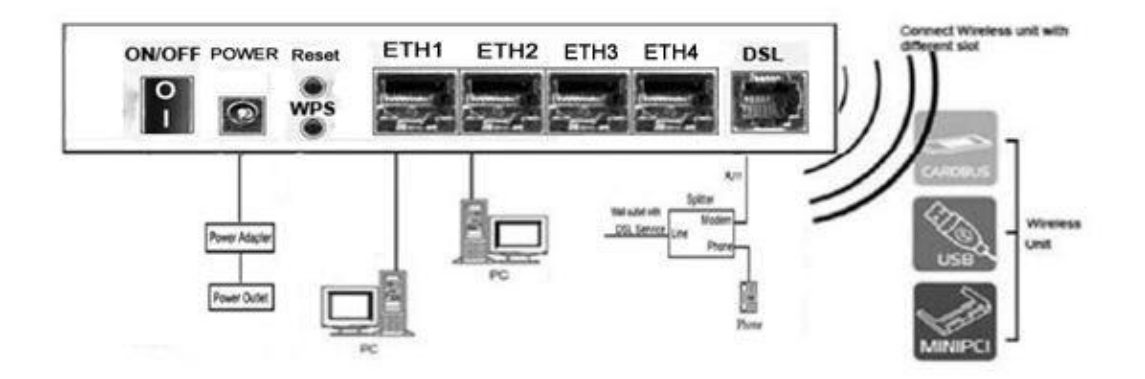

**Notes: Without the splitter and certain situation, transient noise from telephone can interfere with the operation of the Router, and the Router may introduce noise to the telephone line. To prevent this from happening, a small external splitter must be connected to each telephone.**

# <span id="page-10-0"></span>**4 PC Configuration Guide**

# <span id="page-10-1"></span>**4.1 Local PC Configuration in Windows 95, 98, ME, XP**

- 1. In the Windows task bar, click the "Start" button, point to "Settings", and then click "Control Panel".
- 2. Double-click the "Network" icon.
- 3. On the "Configuration" tab, select the TCP/IP network associated with user's network card and then click "Properties".
- 4. In the "TCP/IP Properties" dialog box, click the "IP Address" tab. Set the IP address as 192.168.1.x (x can be a decimal number from 2 to 254.) like 192.168.1.2, and the subnet mask as 255.255.255.0.
- 5. On the "Gateway" tab, set a new gateway as 192.168.1.1, and then click "Add".
- 6. Configure the "DNS" tab if necessary. For information on the IP address of the DNS server, please consult with user's ISP.
- 7. Click "OK" twice to confirm and save user's changes.
- 8. User will be prompted to restart Windows. Click "Yes".

# <span id="page-10-2"></span>**4.2 Local PC Configuration in Windows 2000**

- 1. In the Windows task bar, click the "Start" button, point to "Settings", and then click "Control Panel".
- 2. Double-click the "Network and Dial-up Connections" icon.
- 3. In the "Network and Dial-up Connections" window, right-click the "Local Area Connection" icon, and then select "Properties".
- 4. Highlight "Internet Protocol (TCP/IP)", and then click "Properties".
- 5. In the "Internet Protocol (TCP/IP) Properties" dialog box, set the IP address as 192.168.1.x (x can be a decimal number from 2 to 254.), and the subnet mask as 255.255.255.0 and the default gateway as 192.168.1.1. Then click "OK".
- 6. Configure the "DNS" tab if necessary. For information on the IP address of the DNS server, please consult with user's ISP.
- 7. Click "OK" twice to confirm and save user's changes.

### <span id="page-11-0"></span>**4.3 Local PC Configuration in Windows Vista**

- 1. Go to Start. Click on Network.
- 2. Then click on Network and Sharing Center at the top bar.
- 3. When the Network and Sharing Center window pops up, select and click on Manage network connections on the left window column.
- 4. Select the Local Area Connection, and right click the icon to select Properties.
- 5. Select Internet Protocol Version 4 (TCP/IPv4) then click Properties.
- 6. In the TCP/IPv4 properties window, select the Obtain an IP address automatically and Obtain DNS Server address automatically radio buttons. Then click OK to exit the setting.
- 7. Click OK again in the Local Area Connection Properties window to apply the new configuration

### <span id="page-11-1"></span>**4.4 Local PC Configuration in Windows 7**

- 1. Go to Start. Click on Control Panel. Then click on Network and Internet.
- 2. When the Network and Sharing Center window pops up, select and click on Change adapter settings on the left window panel.
- 3. Select the Local Area Connection, and right click the icon to select Properties.
- 4. Select Internet Protocol Version 4(TCP/IPv4) then click Properties.
- 5. n the TCP/IPv4 properties window, select the Obtain an IP address automatically and Obtain DNS Server address automatically radio buttons. Then click OK to exit the setting.
- 6. Click OK again in the Local Area Connection Properties window to apply the new configuration.

# <span id="page-12-0"></span>**5 Web-based Management Guide**

In order to use the web-based management software it will be necessary to use a computer that occupies the same subnet as the Router. The simplest way to do this for many users will be to use DHCP server that is enabled by default on the Router.

# <span id="page-12-1"></span>**5.1 LAN setting page**

Launch a web browser, such as Internet Explorer, and then use **[http://192.168.1.1](http://192.168.1.1/)** to log on to the setting pages.

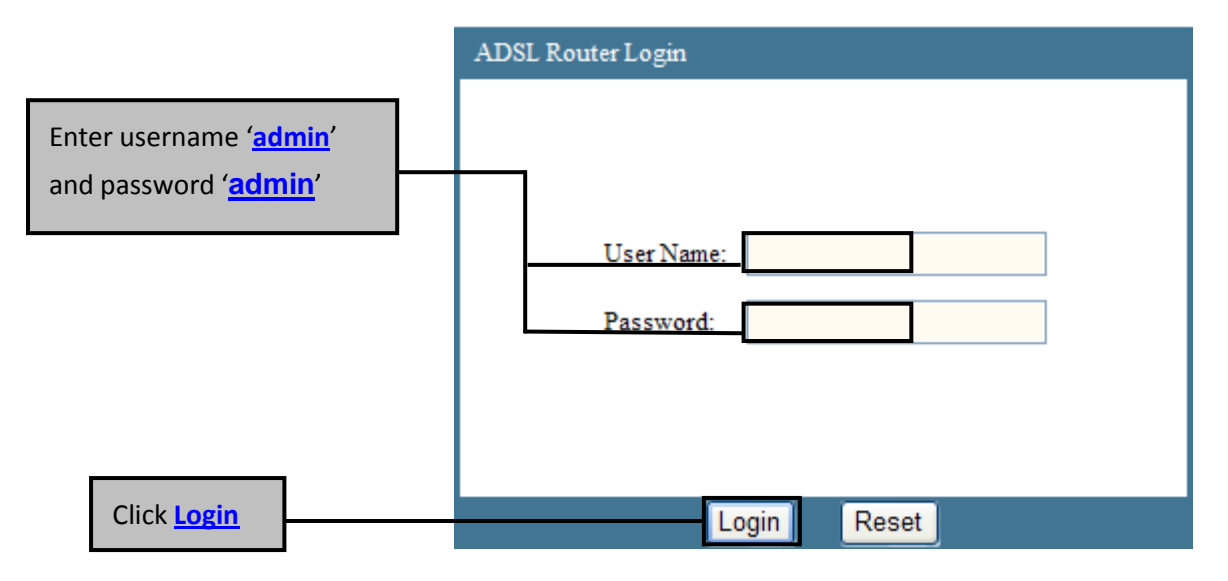

**Attention: the username and password are both lowercase.**

### <span id="page-12-2"></span>**5.2 ADSL setup**

From home page, you can find Setup option on the top router configuration page.

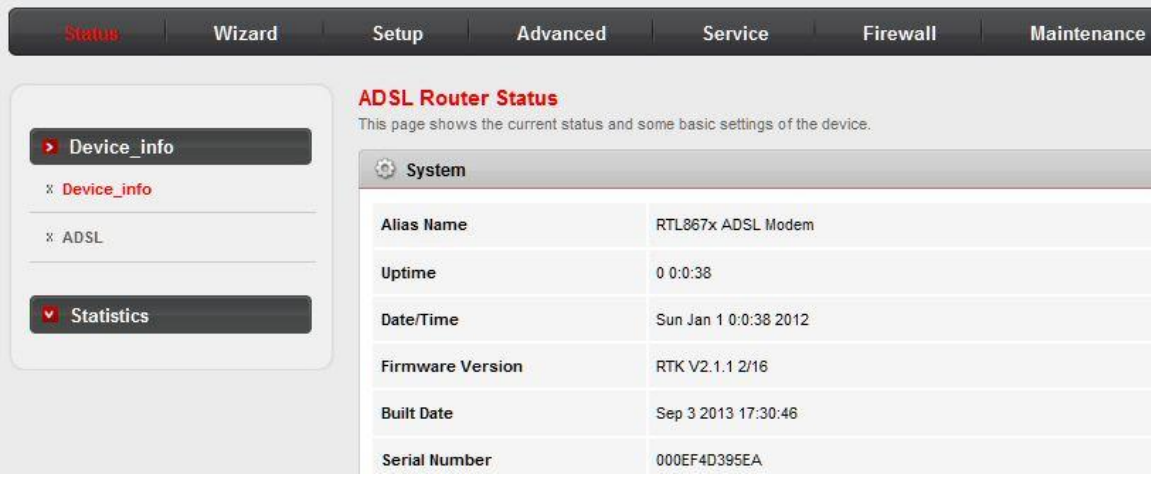

From **Setup**, click **WAN**, configure the parameters for the channel operation modes of your ADSL Router.

### <span id="page-13-0"></span>**5.2.1 PPPoE(PPP over Ethernet)**

PPPoE (Point to Point Protocol over Ethernet) provides access control and billing functionality in a manner similar to dial-up services using PPP. The router bridges a PPP session over Ethernet (PPP over Ethernet, RFC2516) from your computer to an ATM PVC (Permanent Virtual Circuit) which connects to ADSL Access Concentrator where the PPP session terminates. One PVC can support any number of PPP sessions from your LAN.

Select **PPP over Ethernet (PPPoE)** as **Channel Mode**, and select **LLC** as encapsulation mode.

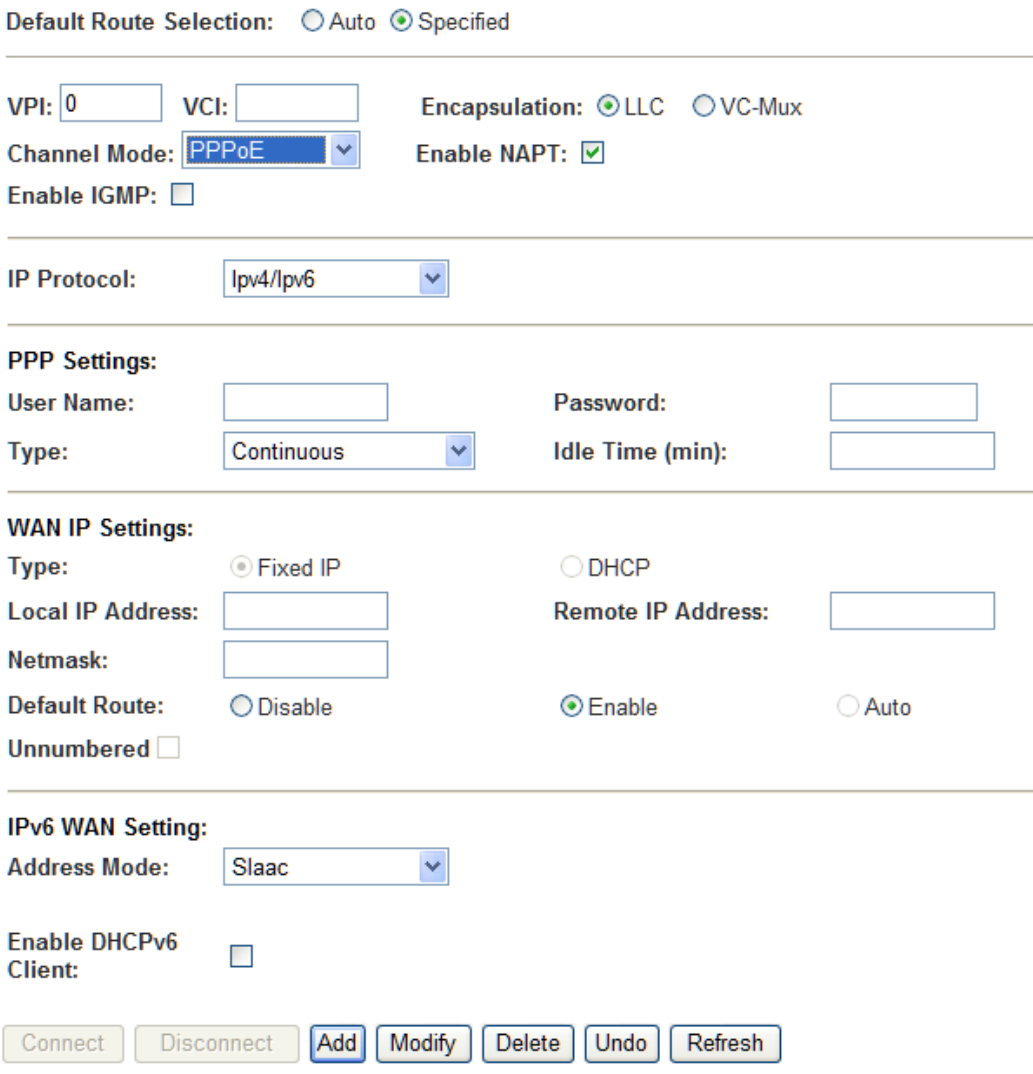

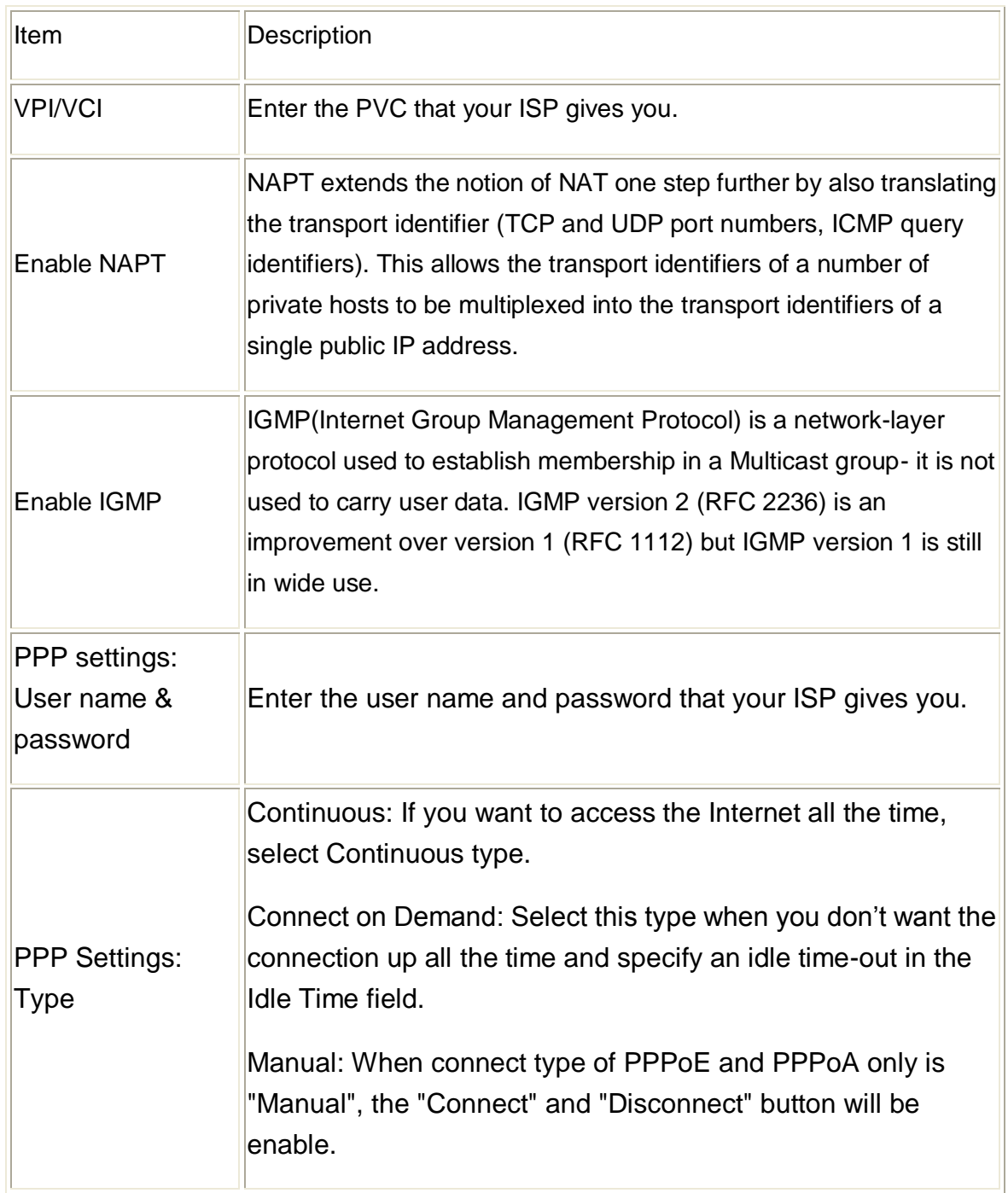

#### <span id="page-15-0"></span>**5.2.2 PPPoA(PPP over ATM)**

PPPoA stands for Point to Point Protocol over ATM Adaptation Layer 5 (AAL5). A PPPoA connection functions like a dial-up Internet connection. The router encapsulates the PPP session based on RFC1483 and sends it through an ATM PVC (Permanent Virtual Circuit) to the Internet Service Provider's (ISP) DSLAM (digital access multiplexer). Please refer to RFC2364 for more information on PPPoA.

Select PPP over ATM (**PPPoA)** as **Channel Mode** and **VC-Mux** as encapsulation mode.

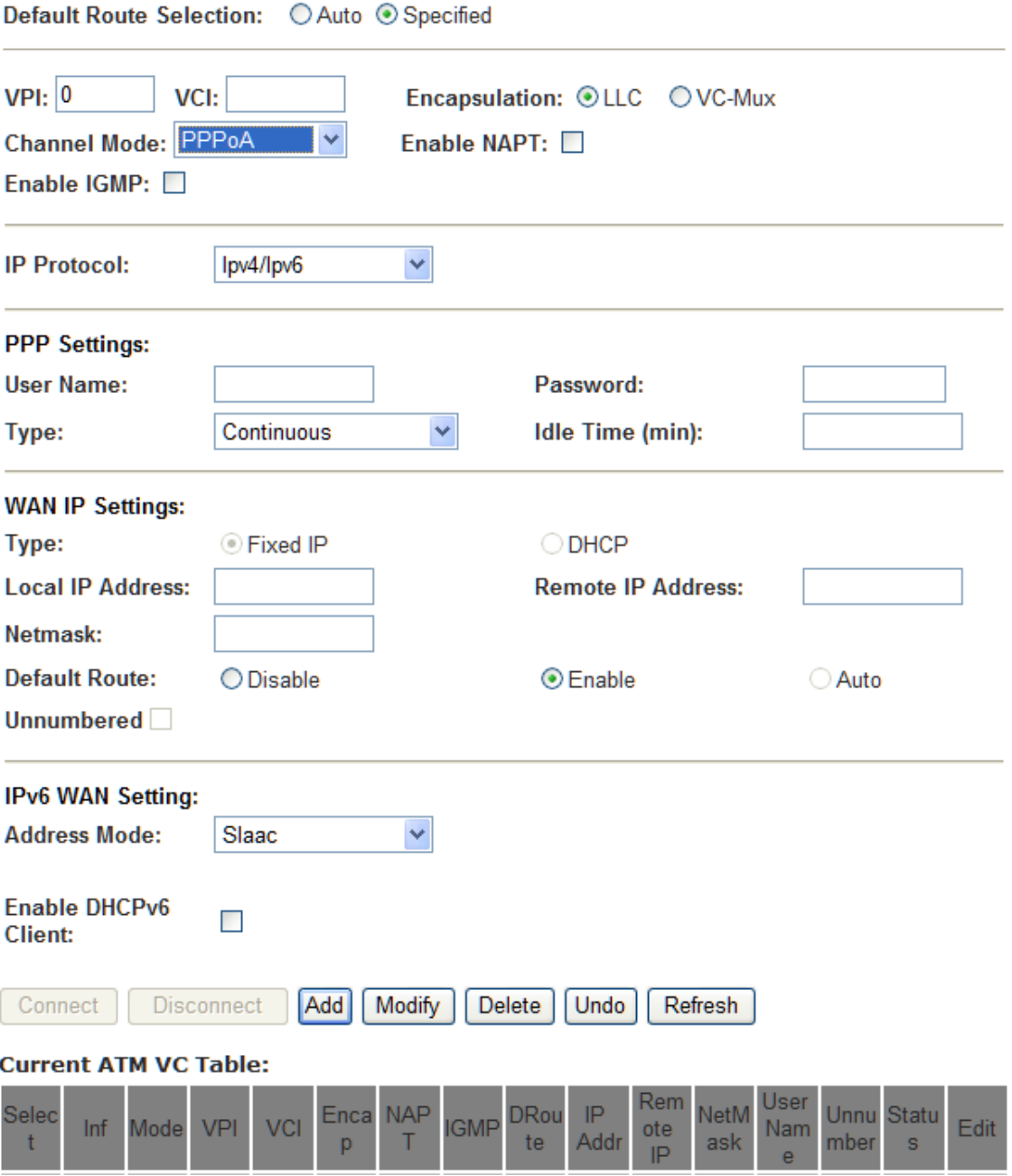

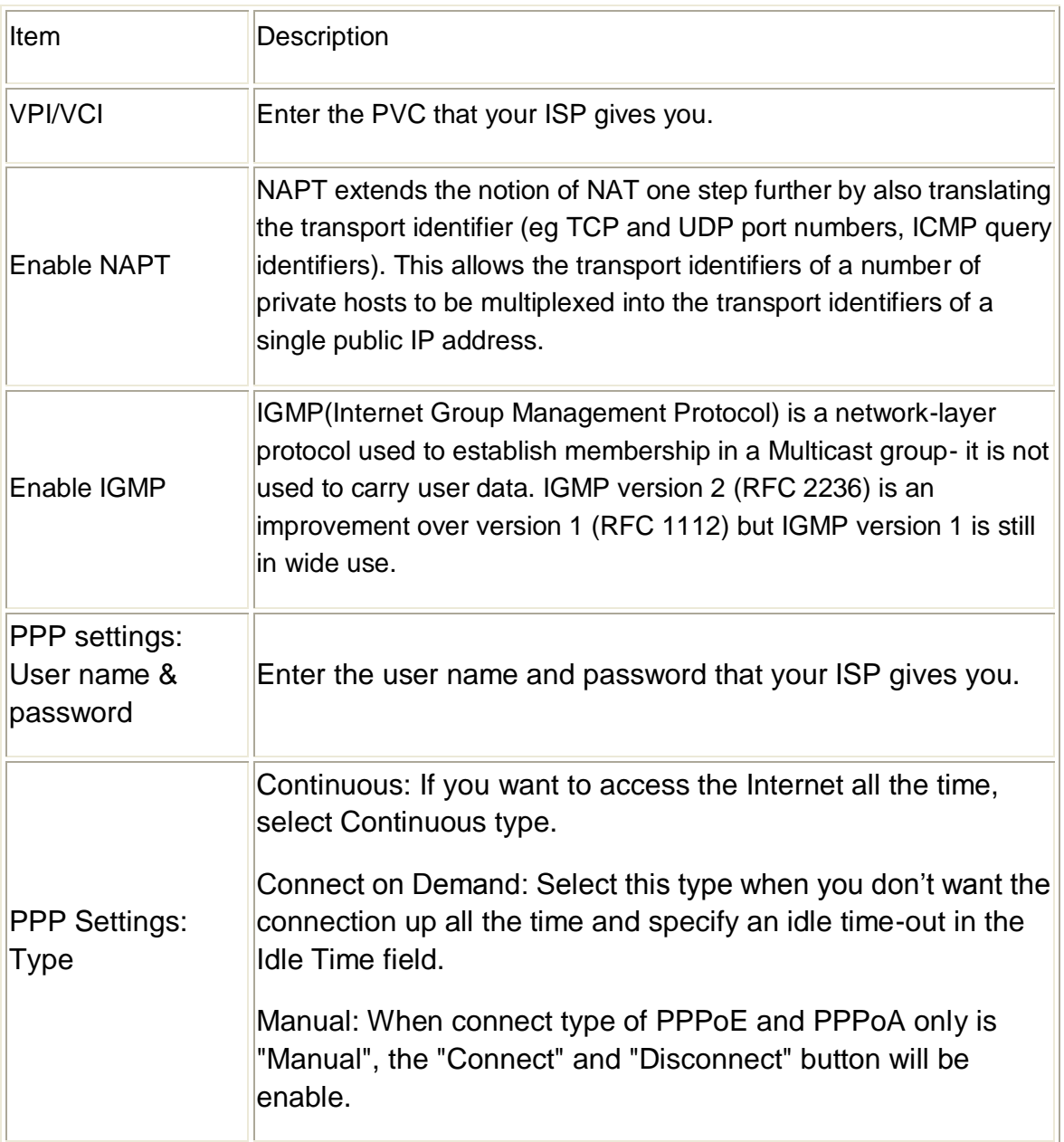

#### <span id="page-17-0"></span>**5.2.3 Bridged**

With bridging the router has a static IP address for connection. The router passes traffic through to another device (a computer or router for example) that handles authenticating with the ISP. Enter VPI and VCI according to your local region and select the appropriate **Encapsulation mode**. Click **Add** to add your configuration and then click **Save** button on the left bottom.

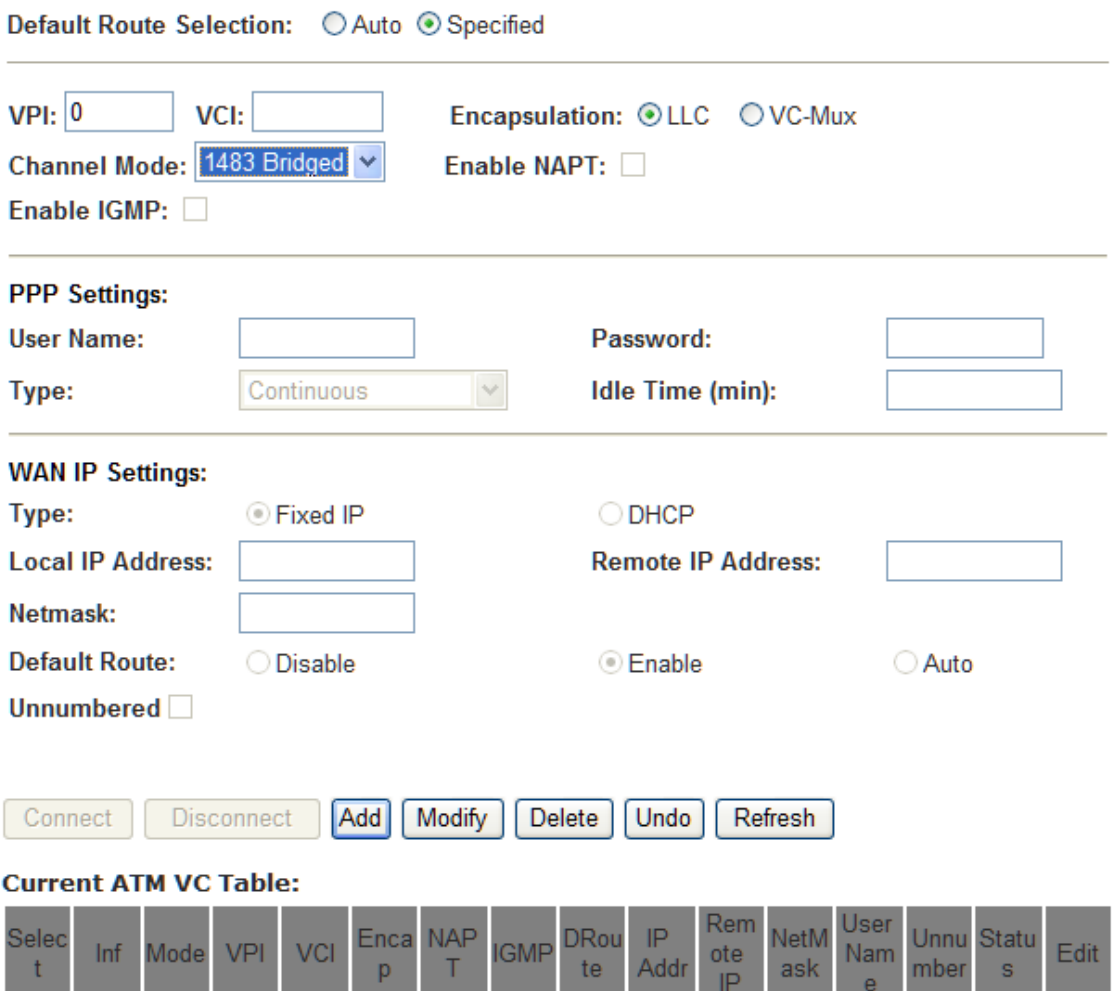

#### <span id="page-18-0"></span>**5.2.4 LAN Settings**

From **LAN**, Configure the DSL Router's IP Address and Subnet Mask for LAN interface. In this page, you can use DHCP (Dynamic Host Configuration Protocol) to control the assignment of IP addresses on your local network (LAN only).KW58293 support IPv4 /IPv6 dual stack.

#### <span id="page-18-1"></span>**5.2.4.0 IPv4 LAN Interface**

From **LAN Interface**, Configure the DSL Router's IP Address and Subnet Mask for LAN interface.

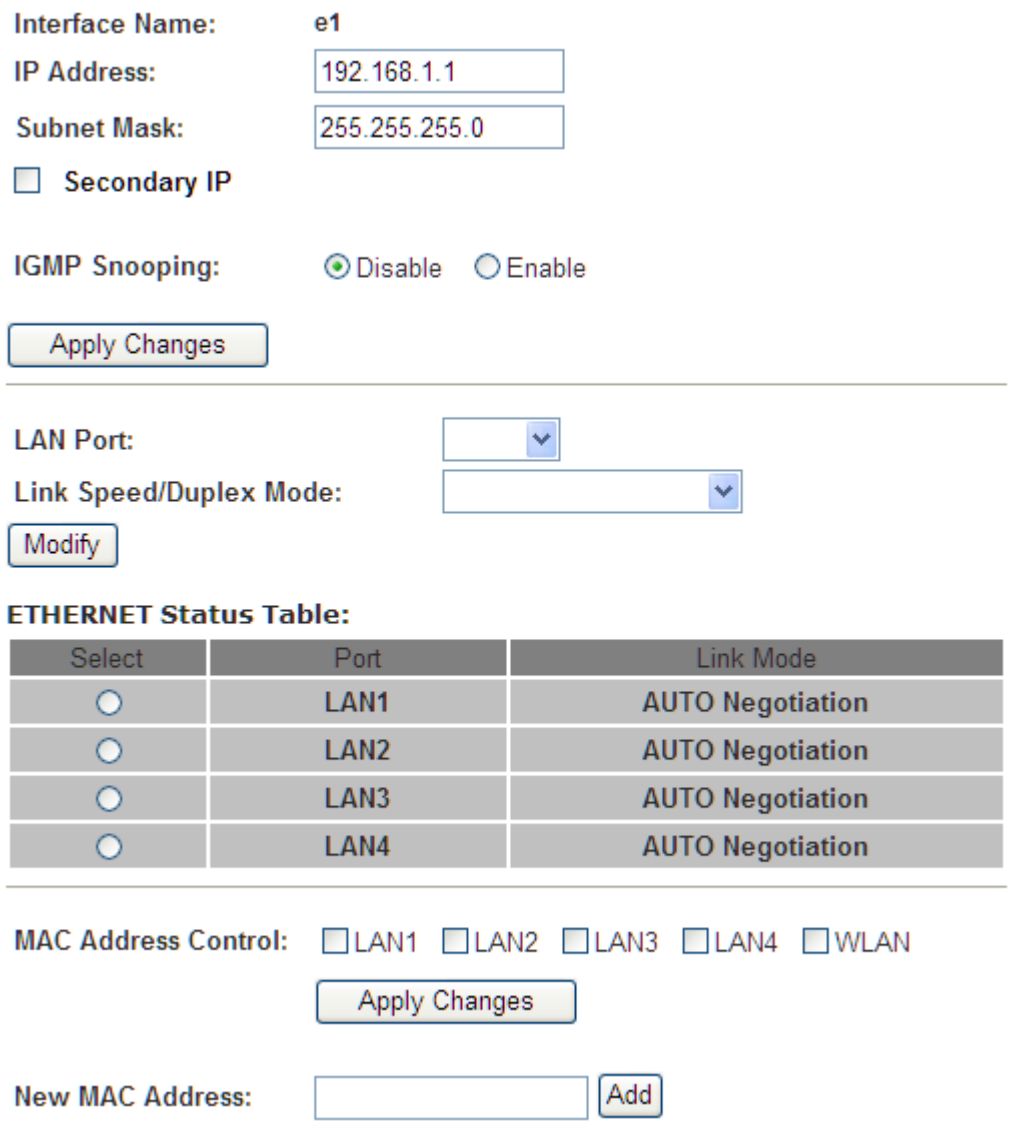

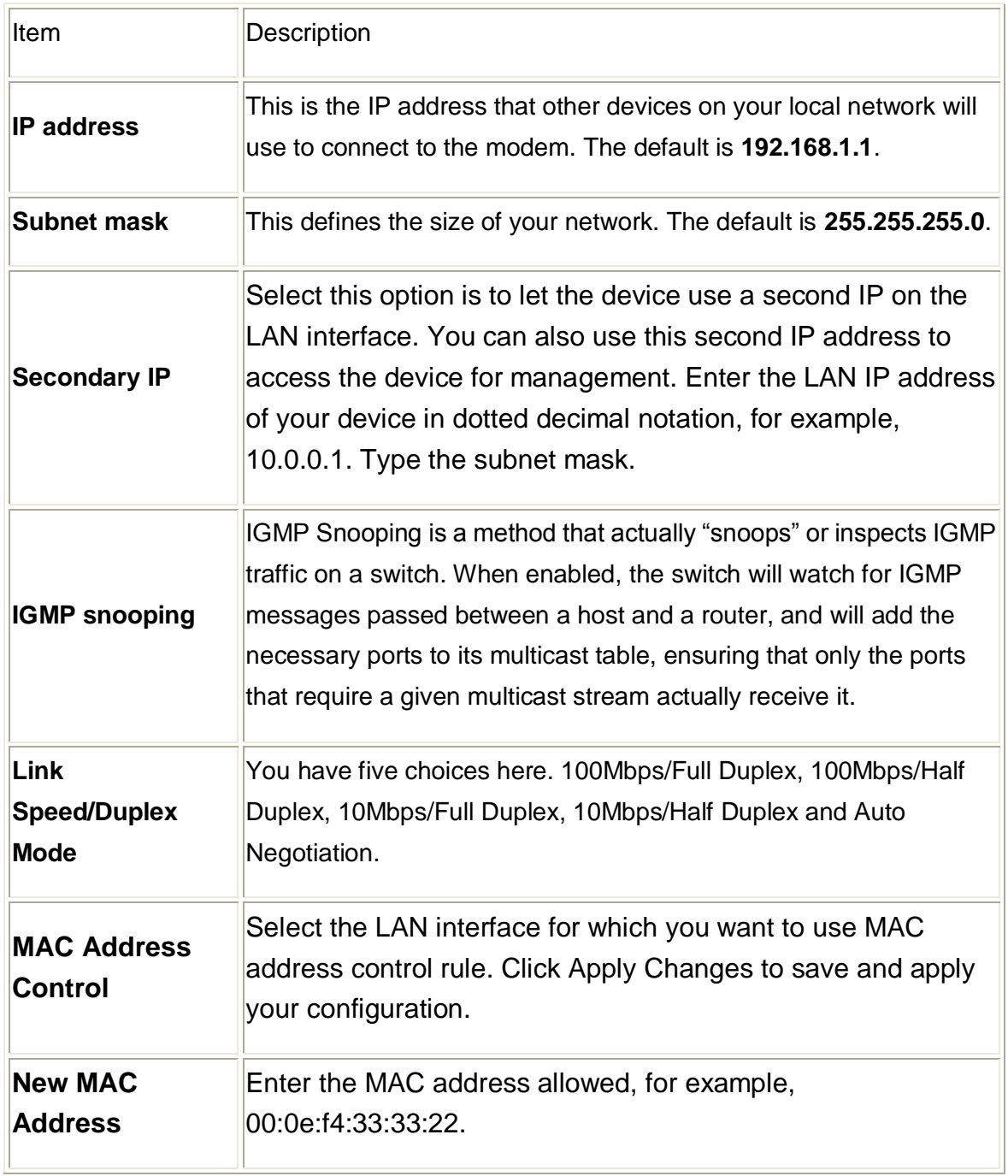

# <span id="page-20-0"></span>**5.2.4.1 IPv6 LAN Interface**

From **Setup**→**LAN** →**LAN IPv6**, Configure the DSL Router's IPv6 Address for LAN interface.

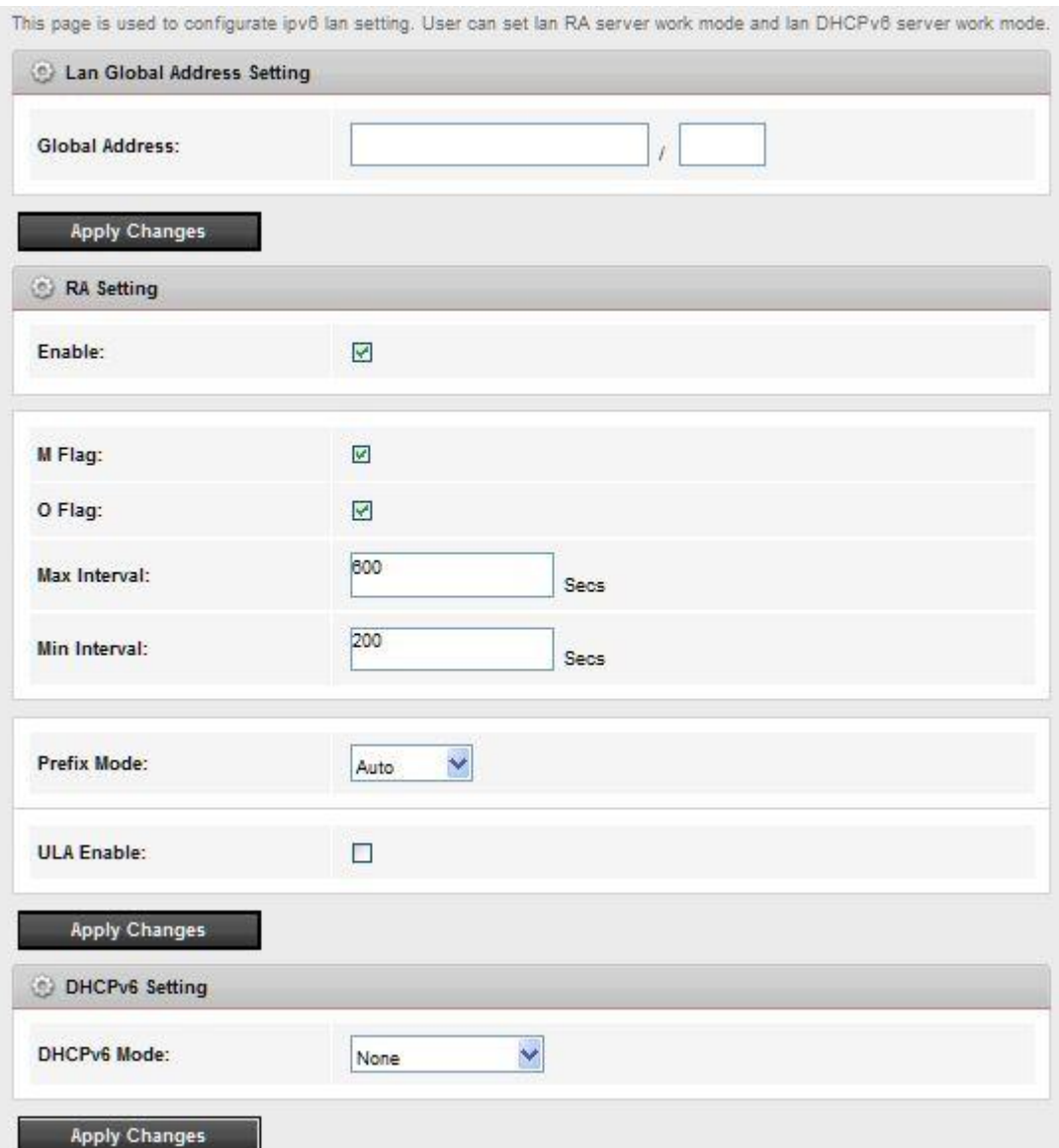

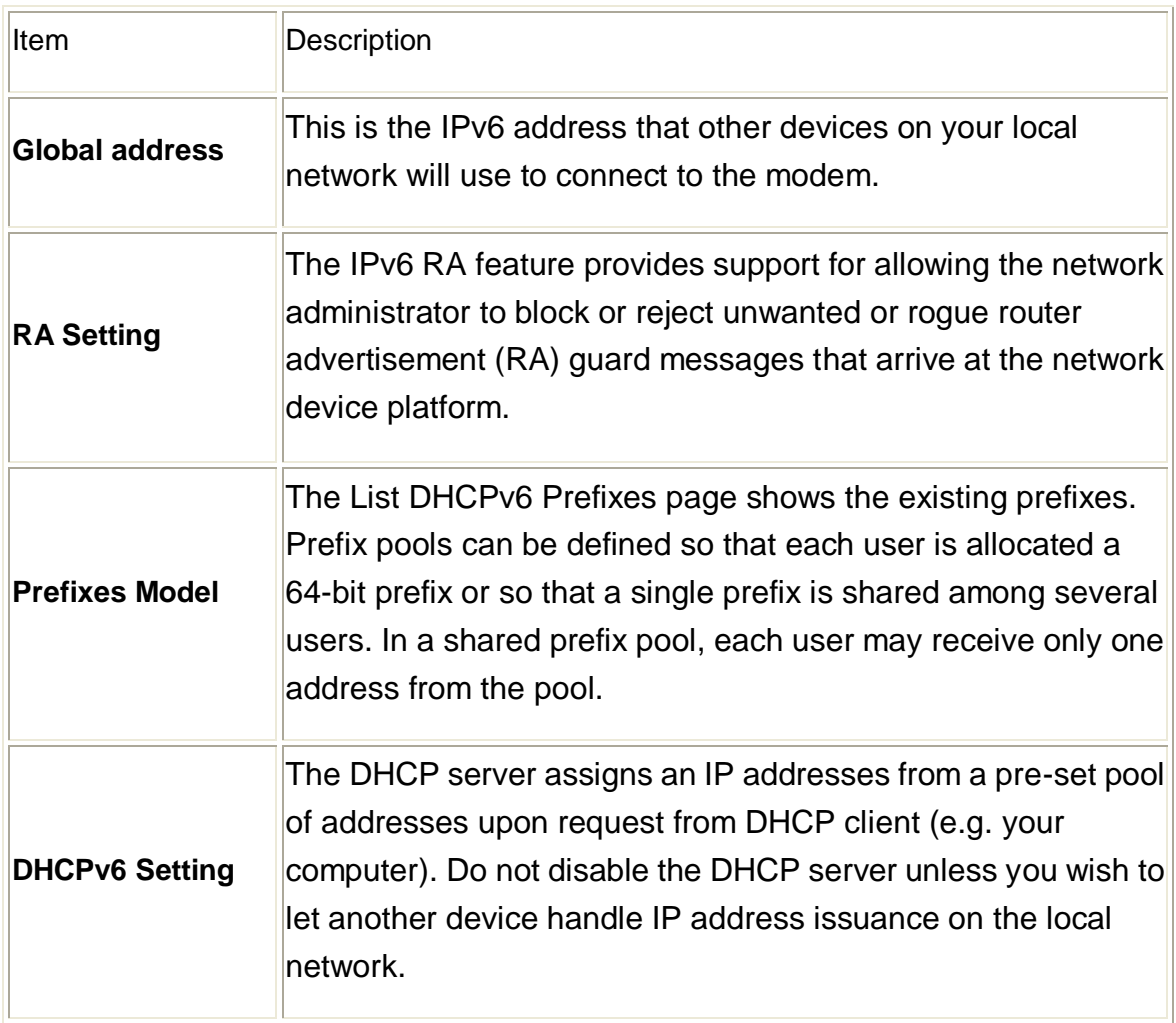

# <span id="page-22-0"></span>**5.3 WLAN Setting**

### <span id="page-22-1"></span>**5.3.1 Basic**

ш

# **Wireless Basic Settings**

This page is used to configure the parameters for your wireless network.

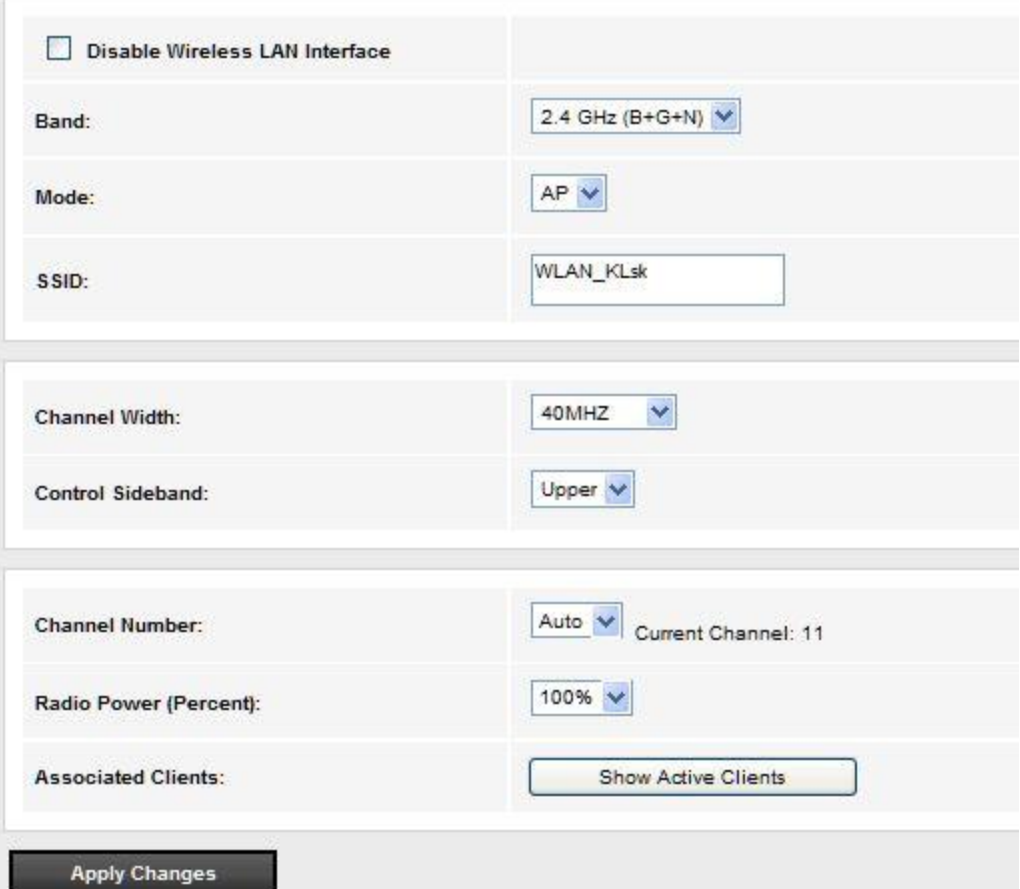

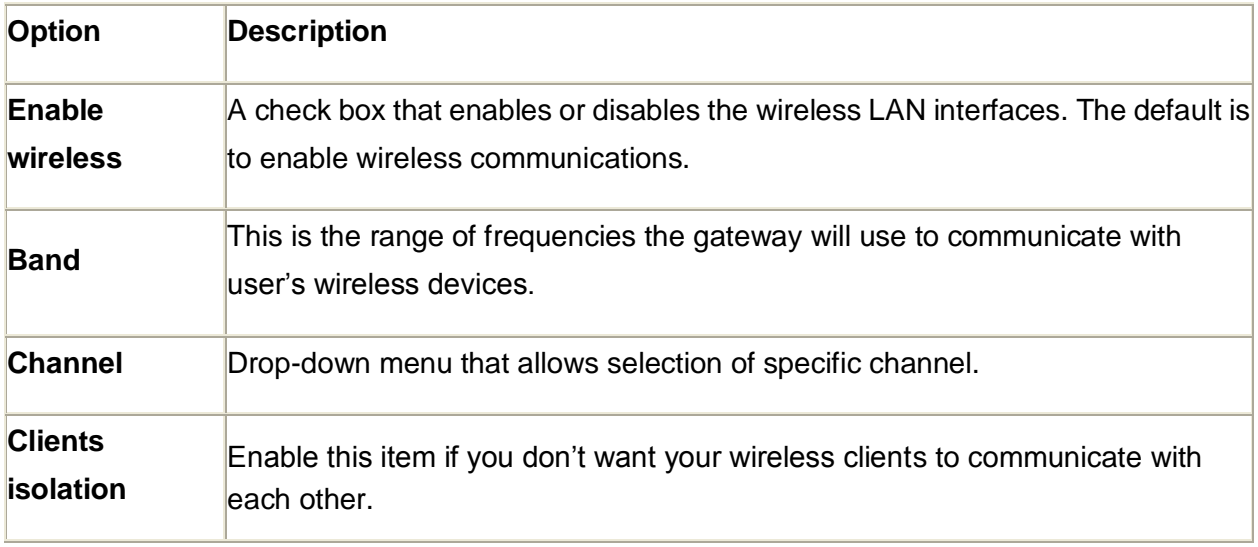

<span id="page-23-0"></span>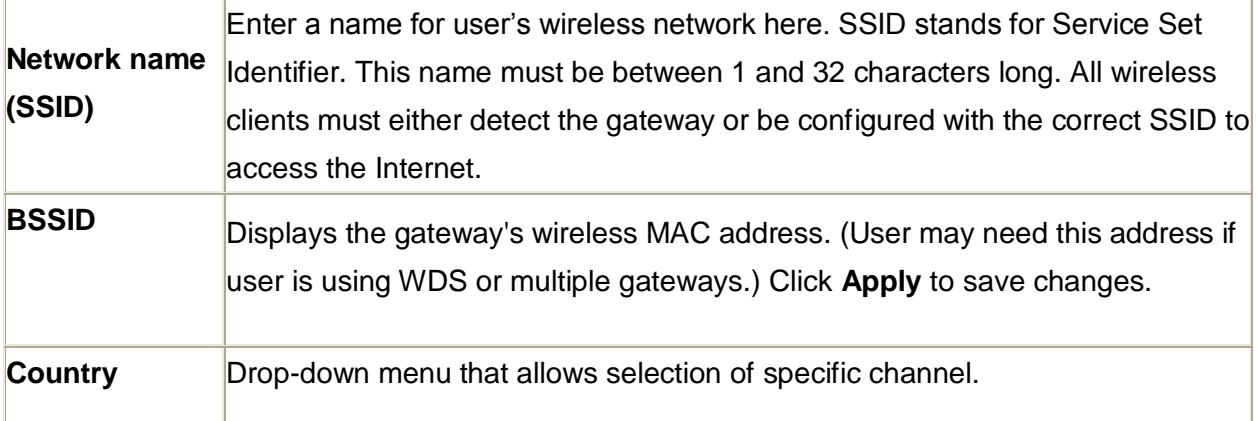

# **5.3.2 Advanced Settings**

This page is where user specifies a number of advanced settings for wireless communications.

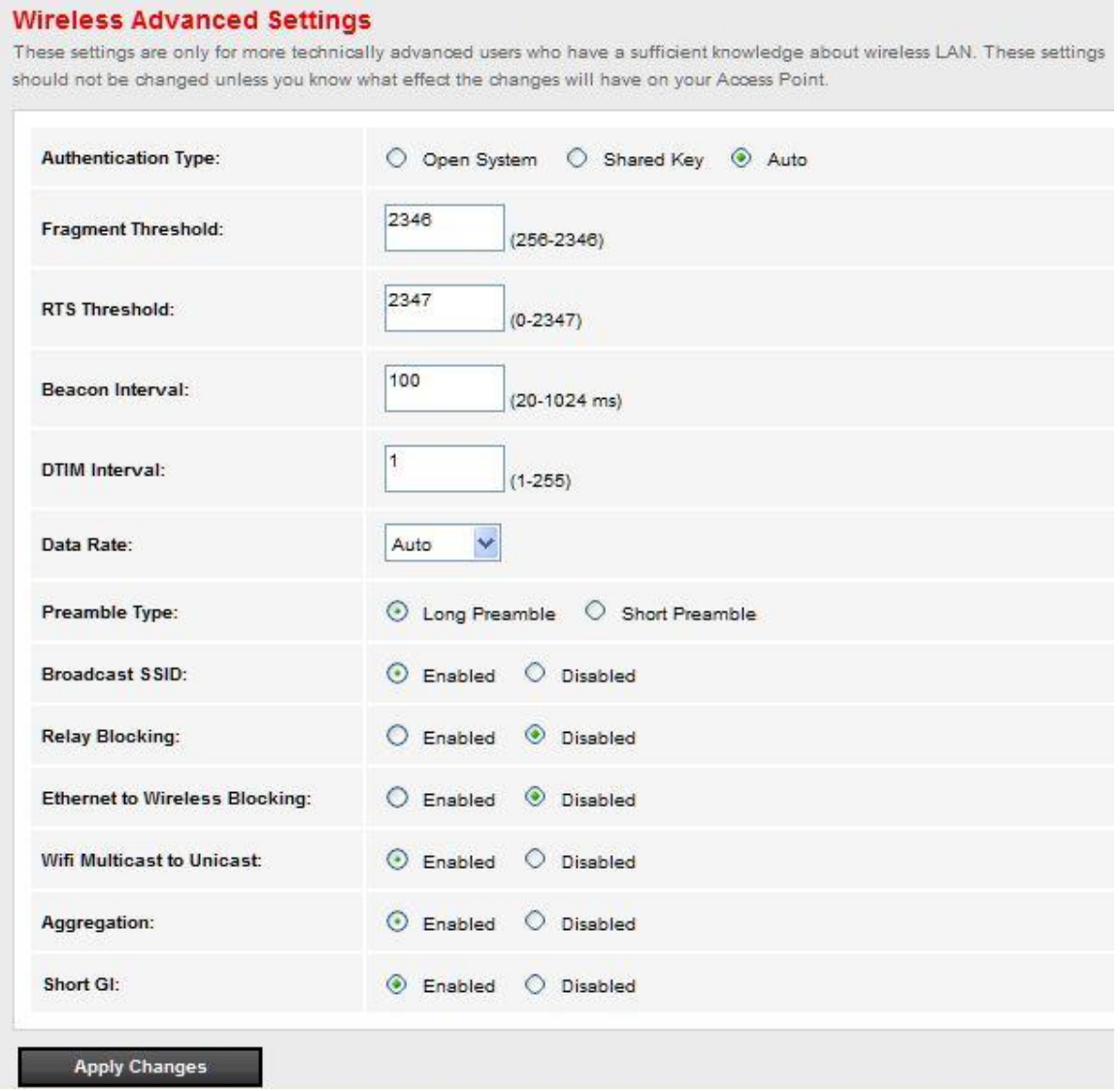

**Note:** After making any changes, click **Apply** to save.

**Warning:** The settings shown above are default settings. Changes made to these items can cause wireless communication problems.

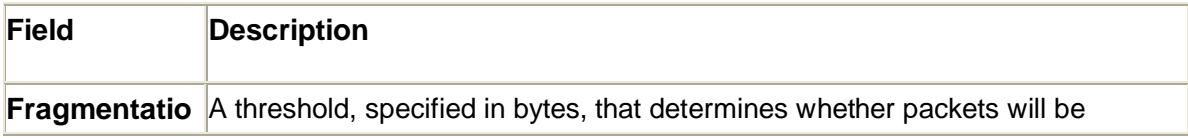

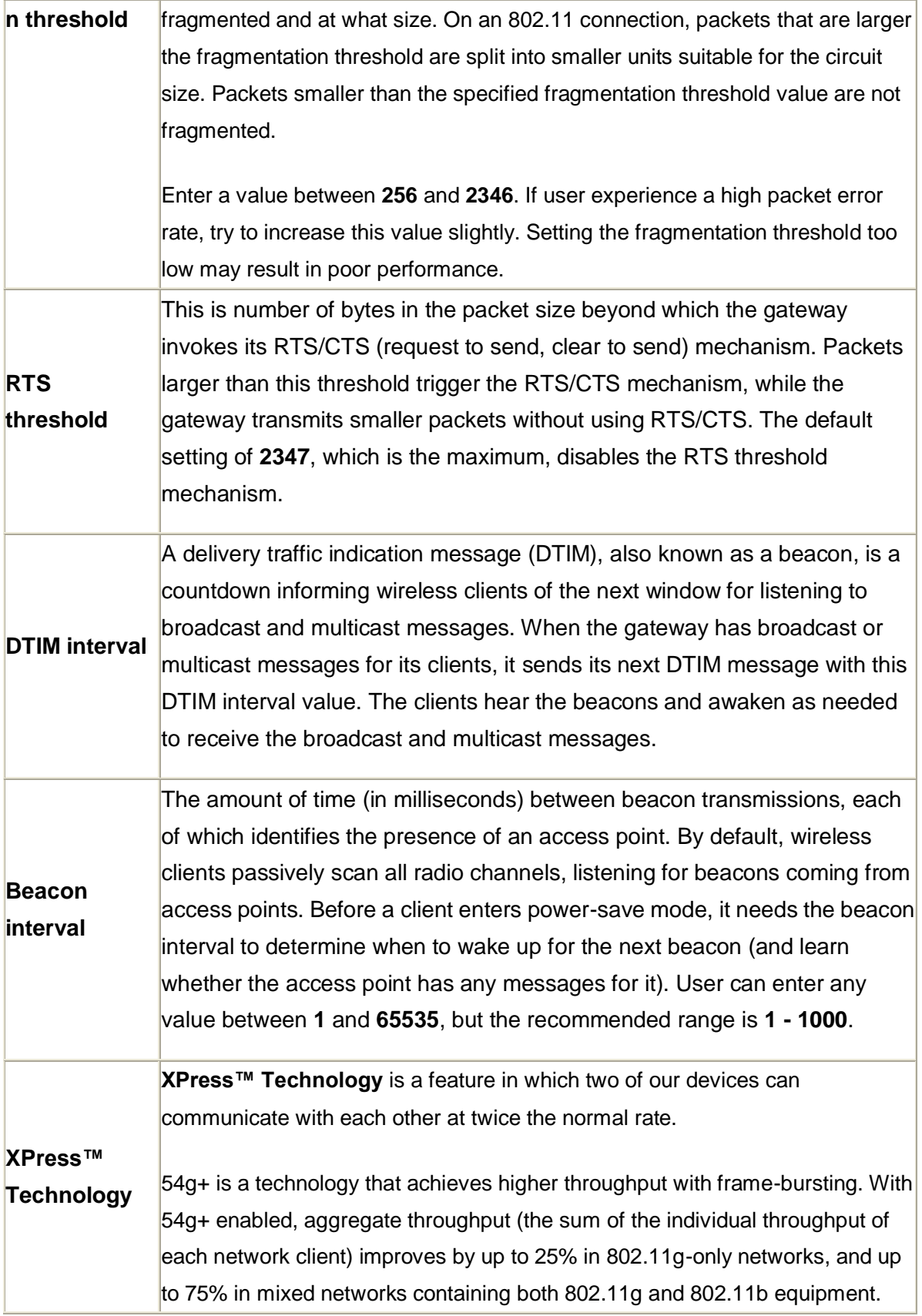

#### <span id="page-26-0"></span>**5.3.3 Security**

This page allows you to configure security features of the wireless LAN interface. You may set up configuration manually or through WiFi Protected Setup(WPS)

1.Click **Security** of **Wireless** item and you'll see the following page.

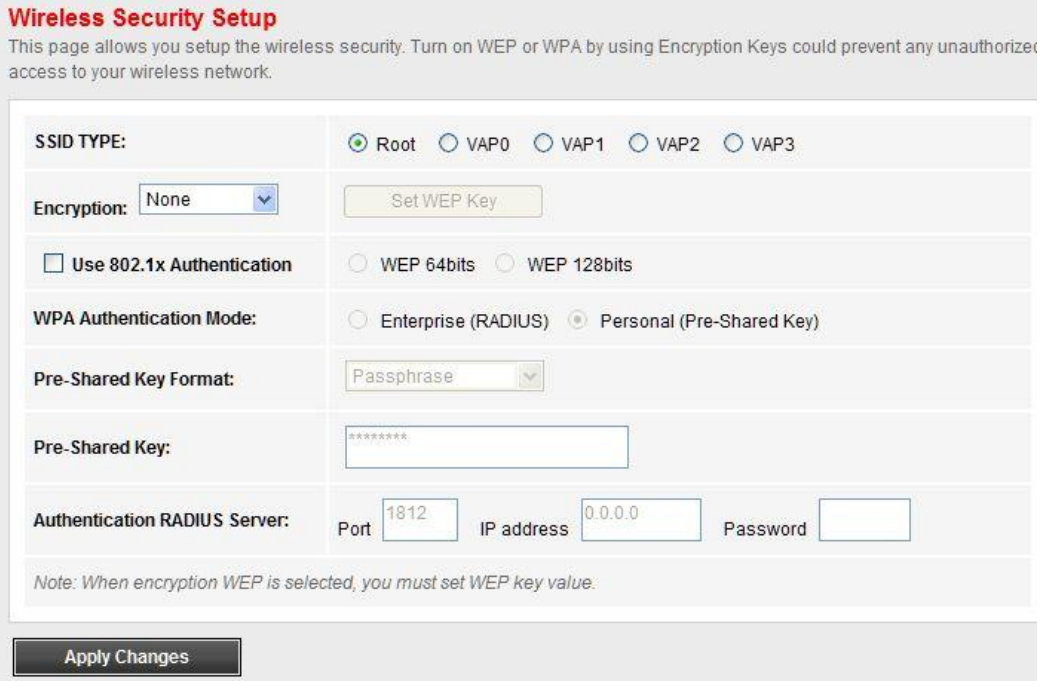

2.Configure WPA Pre-shared key as below and click **Apply/Save**.

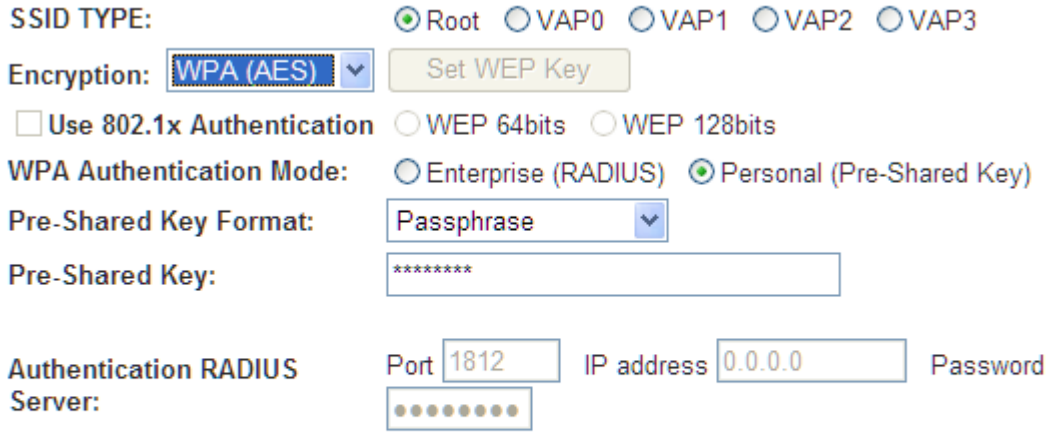

Note: When encryption WEP is selected, you must set WEP key value.

**Apply Changes** 

3.Enable WPS as below.

# **Wi-Fi Protected Setup**

This page allows you to change the setting for WPS (Wi-Fi Protected Setup). Using this feature could let your wireless client automically syncronize its setting and connect to the Access Point in a minute without any hassle.

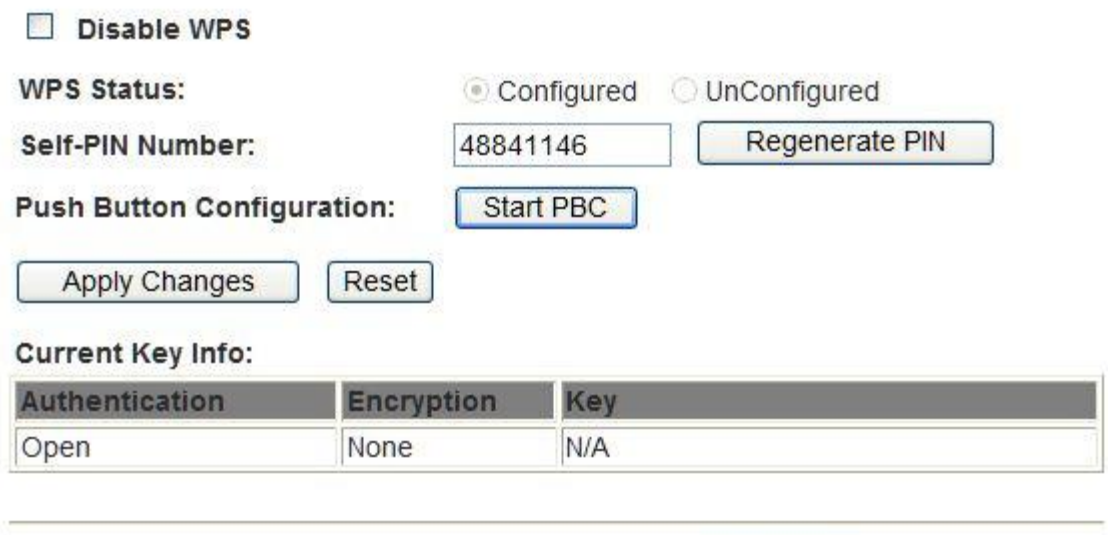

**Start PIN Client PIN Number:** 

#### 4. Set **Start PBC** and click **Save/Changes.**

5.Now you can use a wireless adaptor with WPS function and the WPS button to connect to access the Internet.

6. To configure security features for the Wireless interface, please open Security item from Wireless menu. This web page offers nine authentication protocols for user to secure user's data while connecting to networks. There are four selections including Open, Shared, 802.1X,WPA, WPA-PSK, WPA2, WPA2-PSK, Mixed WPA-WPA2, Mixed WPA-WPA2-PSK. Different item leads different web page settings. Please read the following information carefully.

The wireless security page allows user to configure the security features of user's wireless network.

# **Wireless WEP Key Setup**

This page allows you setup the WEP key value. You could choose use 64-bit or 128bit as the encryption key, and select ASCII or Hex as the format of input value.

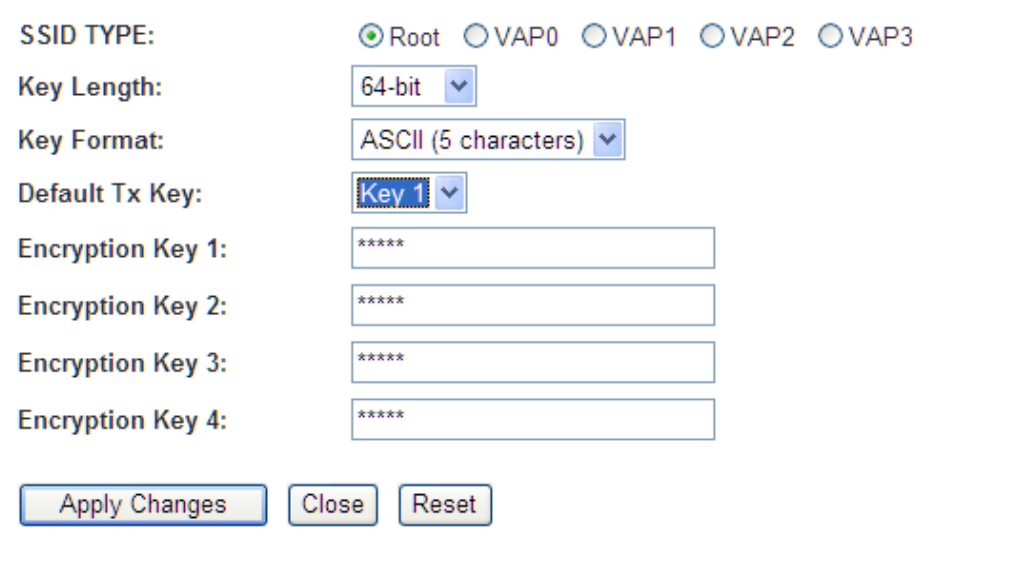

There are several security methods to choose from, depending on user's needs and the capabilities of user's wireless machines.

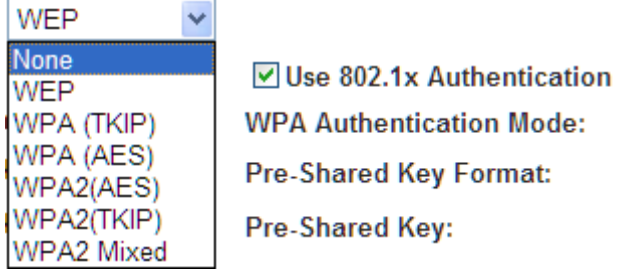

- **WEP** —WEP is an encryption scheme that is used to protect user's wireless data communications. WEP uses a combination of 64-bit keys or 128-bit keys to provide access control to user's network and encryption security for every data transmission. To decode a data transmission, each wireless client on the network must use an identical 64-bit or 128-bit key. WEP is an older wireless encryption method that is not as hard to break as the more-recent WPA.
- **802.1x** In 802.1x (also known as RADIUS), a separate machine called an authentication server receives a user ID and password. It grants or denies access based on whether the ID and password match any entries in its account list. User can optionally enable WEP encryption with this option.

Because it requires a separate machine acting as the authentication server, 802.1x is most often used in business environments.

- **WPA**  WPA is a more recent encryption method that addresses many of the weaknesses in WEP. Any client capable of WPA encryption should use it instead of WEP.
- **WPA (PSK)** This is WPA encryption combined with a *pre-shared key (PSK)*, which is a text string known only to the gateway and authorized wireless clients. The gateway rejects the login if the client's PSK does not match.
- **WPA2**  WPA2 is a more advanced encryption method than WPA. Because it is a more recent standard, some of user's wireless devices might not be able to use it.
- **WPA2 (PSK)** This option uses WPA2 with a pre-shared key.
- **WPA2 Mixed** This option supports WPA2/WPA encryption for devices capable of one or the other standard. The gateway automatically detects whether a particular device can use WPA2 or WPA.

After making changes, click **Apply** to save.

# <span id="page-30-1"></span><span id="page-30-0"></span>**5.4 Management**

#### **5.4.1 TR069**

WAN Management Protocol (TR-069) allows a Auto-Configuration Server (ACS) to perform auto-configuration, provision, collection, and diagnostics to this device. Select **Configure TR-069** from **Advanced->CWMP**.

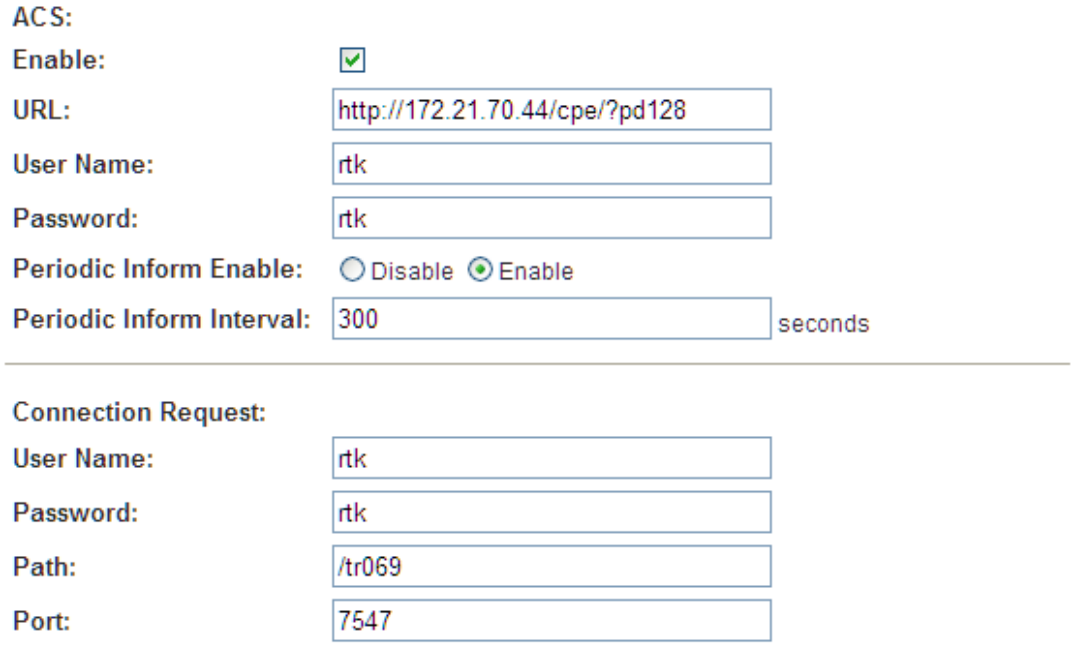

**URL**: URL for the CPE to connect to the ACS using the CPE WAN Management Protocol. And through ACS (Auto-Configuration Server) you can perform auto-configuration, provision, collection, and diagnostics to this router.

**User Name**: Username used to authenticate an ACS making a Connection Request to the CPE.

**Password**: Password used to authenticate an ACS making a Connection Request to the CPE. When read, this parameter returns an empty string, regardless of the actual value.

**Periodic Inform Enable**: Whether or not the CPE must periodically send CPE information to Server using the Inform method call.

**Periodic Inform Interval**: The duration in seconds of the interval for which the CPE MUST attempt to connect with the ACS and call the Inform method if Inform is enabled.

**Connection Request User Name**: Username used to authenticate the CPE when

making a connection to the ACS using the CPE WAN Management Protocol. This username is used only for authentication of the CPE.

**Connection Request Password**: Password used to authenticate the CPE when making a connection to the ACS using the CPE WAN Management Protocol. This password is used only for authentication of the CPE.

# **Note: If you want to cancel all modification that you do on the Router, please select from "AdminCommit/RebootFactory Default ConfigurationReboot" to restore factory default settings.**

#### <span id="page-31-0"></span>**5.4.2 Port Mapping**

Port Mapping supports multiple ports to PVC and bridging groups. Each group will perform as an independent network. To support this feature, you must create mapping groups with appropriate LAN and WAN interfaces using the Add button. The Del button will remove the grouping and add the ungrouped interfaces to the Default group. Only the default group has IP interface. For example, if you have PVC 8/35 and PPPoE service for internet, PVC 0/33 and bridge for IPTV, you can set the interface as the Default group and others as group IPTV as below.

#### 1. Select **Port Mapping** from **Advanced**.

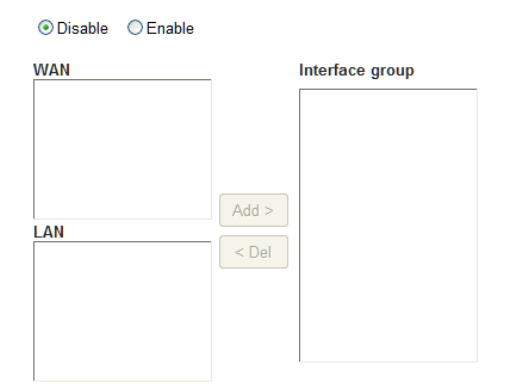

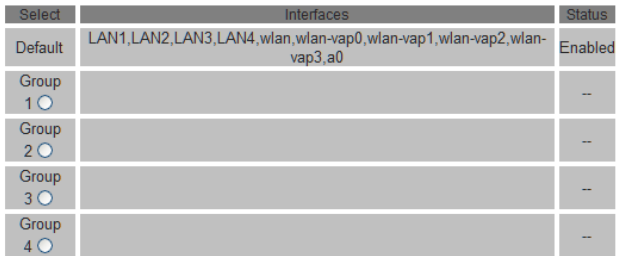

# 2. Enable it and select Group1 as below.

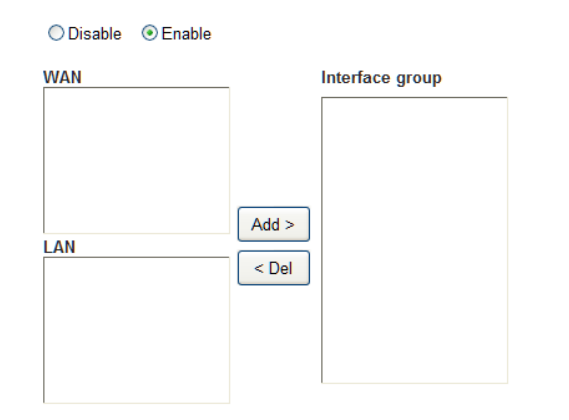

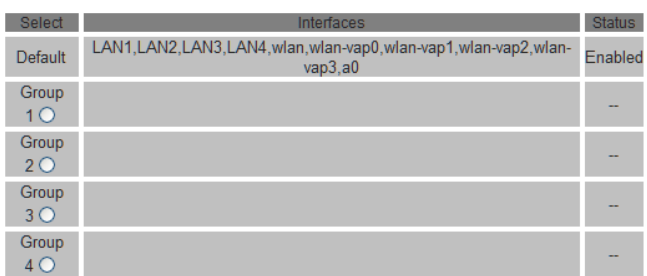

3. Set as below.

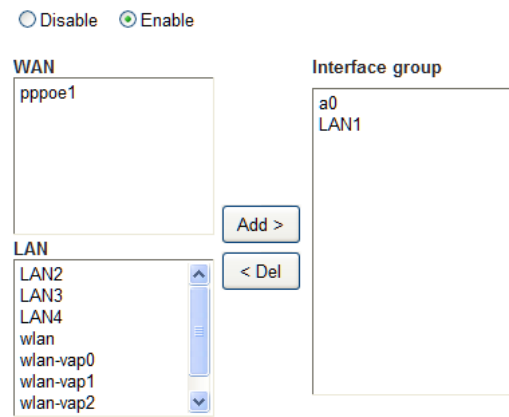

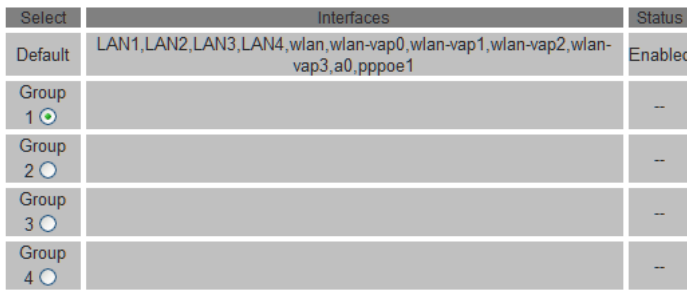

Status

4. Click **Apply** and you'll see the following screen.

 $3<sup>O</sup>$ Group  $4<sup>O</sup>$ 

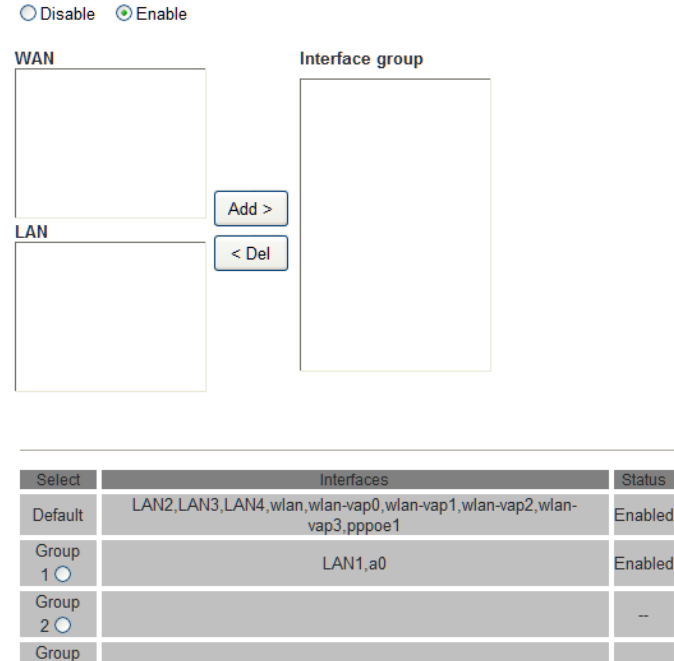

5. Click Save, Now you can use LAN1 interface for IPTV and other Ethernet interface for internet.

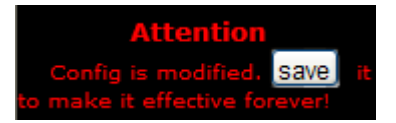

**Note: If you want to cancel all modification that you do on the Router, please select from "MaintenanceRebootFactory Default ConfigurationReboot" to restore factory default settings.**

#### <span id="page-33-0"></span>**5.4.3 Reset Router**

- 1. On the Rear Panel of the ADSL router you will find a small hole with the word "**reset**" written below it. It's just big enough for a ball-point tip. Insert a ball-point tip into this little hole (actually it's a reset switch) and keep the ball-point tip in there.
- 2. You can release the ball-point after about 5 seconds. You have then completed the full-reset. Your ADSL router will now have its factory default settings. IP address will be 192.168.1.1 and the subnet mask will be 255.255.255.0. User name will be admin and password will be admin.

# <span id="page-34-0"></span>**Appendix Frequent Asked Questions**

- Q: None of the LEDs are on when you power on the ADSL router?
- A: Please make sure what you use is the power adaptor attached with the ADSL router package, and check the connection between the AC power and ADSL router.
- Q: DSL LED does not turn on after connect telephone line?
- A: Please make sure what you use is the standard telephone line (as attached with the package), make sure the line is connected correctly and check whether there is poor contact at each interface. Wait for 30 seconds to allow the ADSL router establishes connection with you ADSL operator.

Q: DSL LED is in the circulation of slow-flashing and fast-flashing after connect telephone line?

- A: This situation means the ADSL router is in the status of failing to establish connection with Central Office. Please check carefully and confirm whether the ADSL router has been installed correctly.
- Q: LAN LED does not turn on after connect Ethernet cable?
- A: Please make sure Ethernet cable is connected hub/PC and ADSL router correctly. Then please make sure the PC/hub have been power on.

Please make sure that you use parallel network cable to connect UpLink port of hub, or use parallel network cable to connect PC. If connect normal port of hub (not UpLink port), you must use cross-cable. Please make sure that your network cables meet the networking requirements above.

- Q: PC cannot access the Internet?
- A: First check whether PC can ping the interface Ethernet IP address of this product successfully (default value is 192.168.1.1) by using ping application. If ping application fails, please check the connection of Ethernet cable and check whether the states of LEDs are in gear.

If the PC uses private IP address that is set manually (non-registered legal IP address), please check:

- 1. Whether IP address of the PC gateway is legal IP address. Otherwise please use the right gateway, or set the PC to Obtain an IP address automatically.
- 2. Please confirm the validity of DNS server appointed to the PC with ADSL operator. Otherwise please use the right DNS, or set the PC to Obtain an IP address automatically.
- 3. Please make sure you have set the NAT rules and convert private IP address to legal IP address. IP address range of the PC that you specify should meet the setting range in NAT rules.

Central Office equipment may have problem.

- Q: PC cannot browse Internet web page?
- A: Please make sure DNS server appointed to the PC is correct. You can use ping application program to test whether the PC can connect to the DNS server of the ADSL operator.
- Q: Initialization of the PVC connection failed?
- A: Be sure that cable is connected properly from the DSL port to the wall jack. The DSL LED on the front panel of the ADSL router should be on. Check that your VPI, VCI, type of encapsulation and type of multiplexing setting are the same as what you collected from your service provider, Re-configure ADSL router and reboot it. If you still can not work it out, you may need to verify these variables with the service provider.

*If the cause is not given above*, *please contact your local service provider!*